# **Как распечатать в библиотеке**

1. Выберите удобную вам библиотеку из выпадающего меню ниже. Идентификатор принтера будет заполнен автоматически.

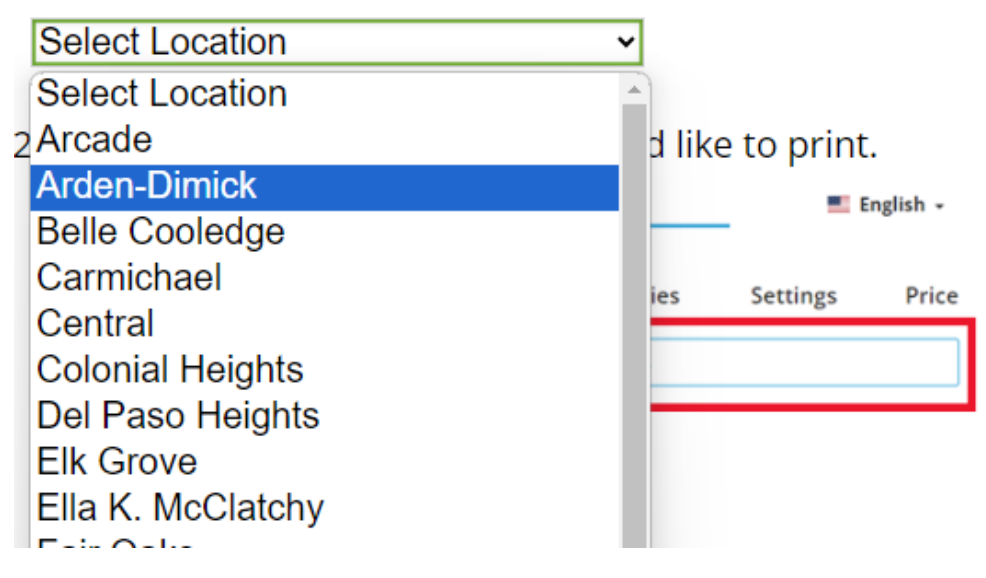

#### 2**.** Выберите и загрузите файл, который вы хотите распечатать.

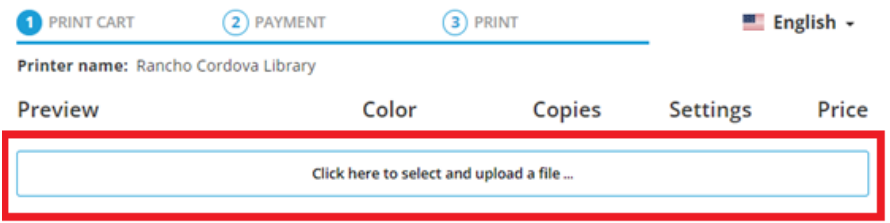

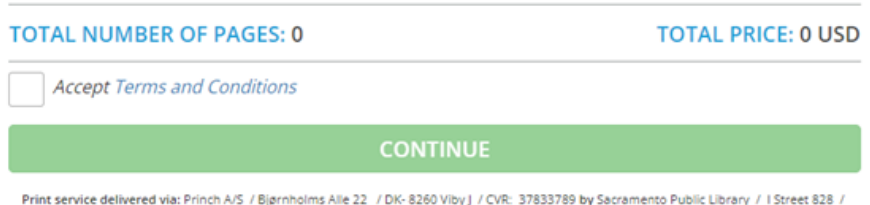

Print service delivered via: Princh A/S / Bjørnholms Alle 22 / DK- 8260 Viby J / CVR: 37833789 by Sacramento Public Library / I Street 828 / 95814 Sacramento / EIN: <not set>

### 3. Установите нужные вам параметры и подтвердите согласие с Правилами и условиями.

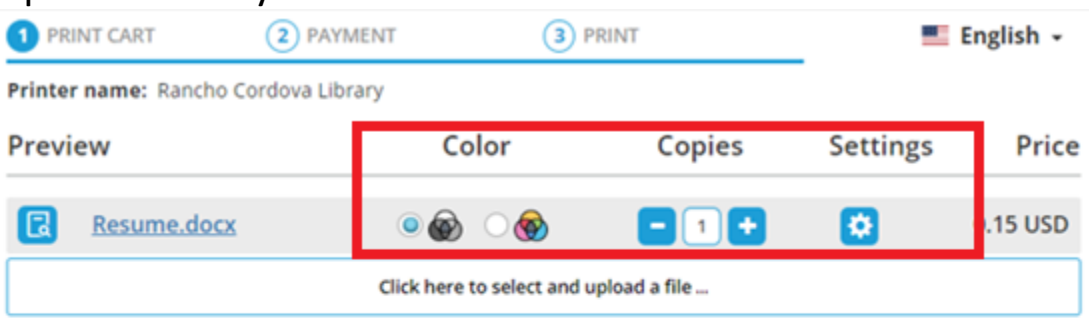

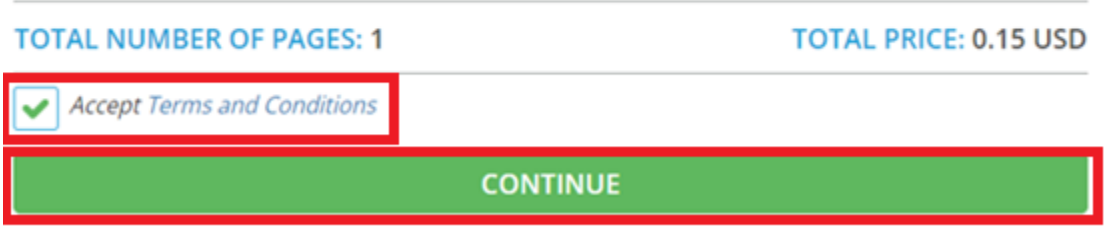

Print service delivered via: Princh A/S / Bjørnholms Alle 22 / DK-8260 Viby J / CVR: 37833789 by Sacramento Public Library / I Street 828 / 95814 Sacramento / EIN: < not set>

# 4. Введите адрес вашей электронной почты.

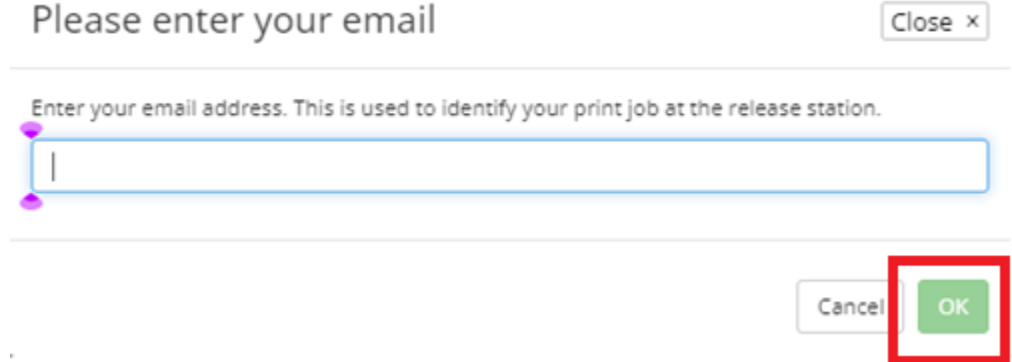

### 5. После того как документ будет обработан, вы можете забрать его в библиотеке.

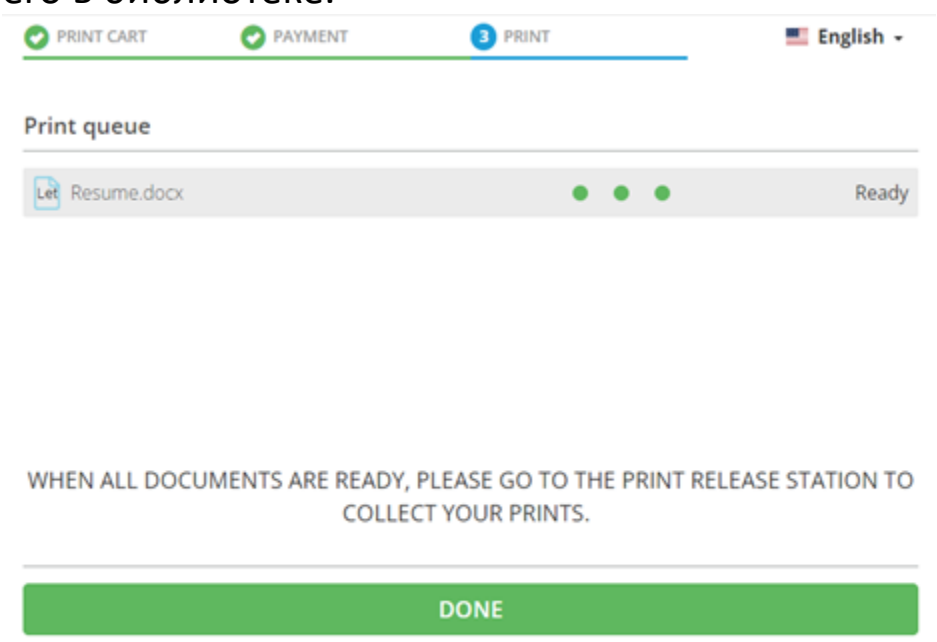

**PRINT ANOTHER DOCUMENT** 

6. На пункте печати в библиотеке выберите "Отправить задание на печать".

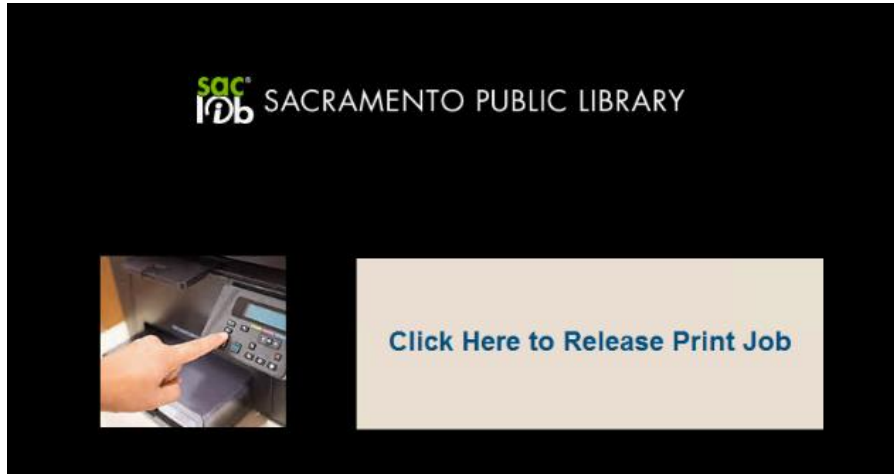

7. Введите указанный вами адрес электронной почты и выберите документ, который вы хотите распечатать.

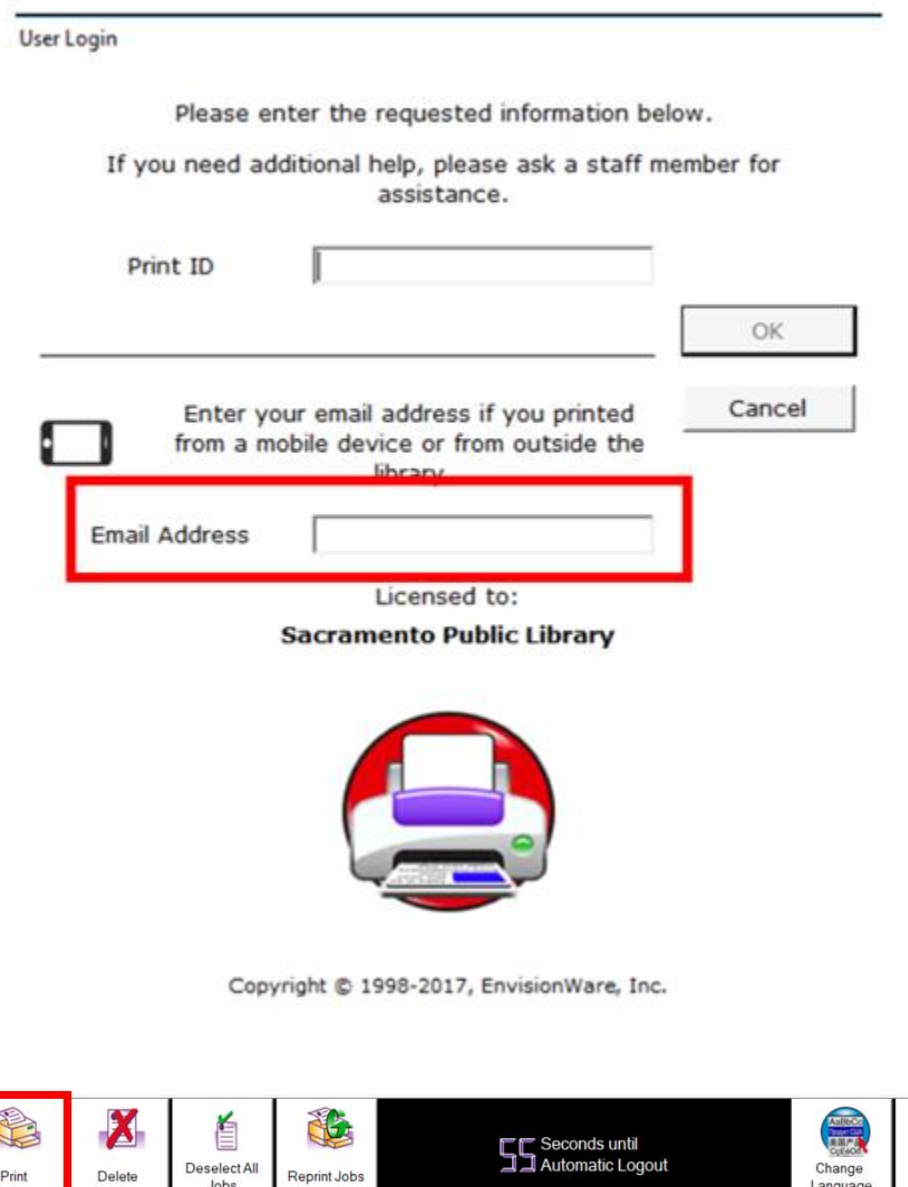

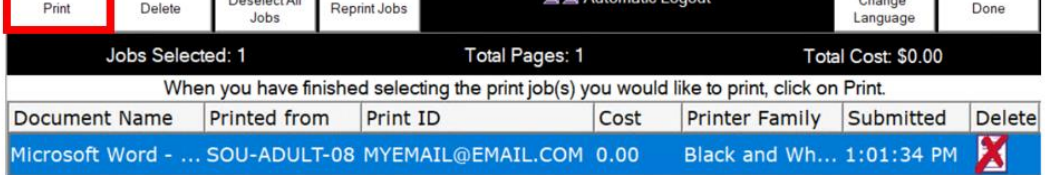

# 8. Заберите документ из принтера.